## MarvinSpace Abittiversiossa

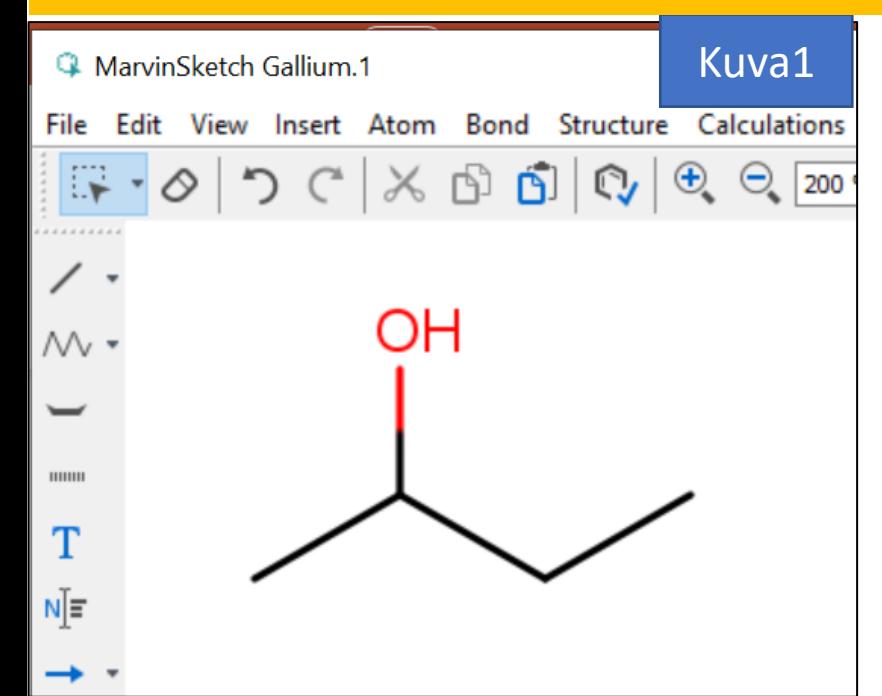

- **1. Piirretään** ensin molekyyli (**kuva1**) ja
- 2. Sitten **vaihdetaan** (Editalasvetovalikko) Editor Style View Modeen (**kuva2**)
- 3. View Modessa (jota ei siis yleensä juurikaan käytetä) **valitaan** Calculations – alasvetovalikosta Charge

–kohdasta Polarizalibity (**kuva3**).

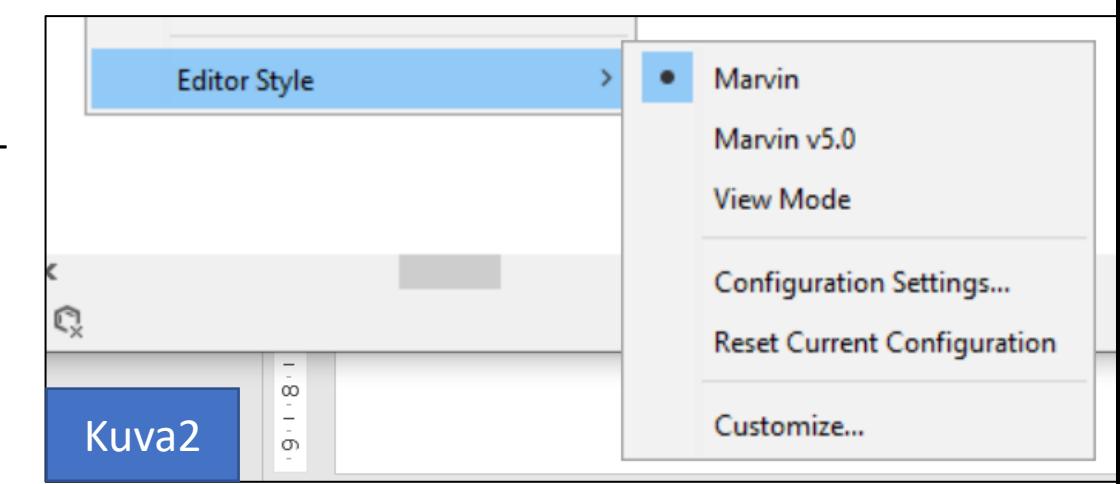

- 4. Polarizability –valintaruudussa valitaan Molecular-vaihtoehto (**kuva4**) ja valitaan ok.
- **5. Kuvassa 5** on sitten 3D-kuvat (näkyvät kuten MarvinSpace –ohjelmalla) ja niitä voi pyörittää.

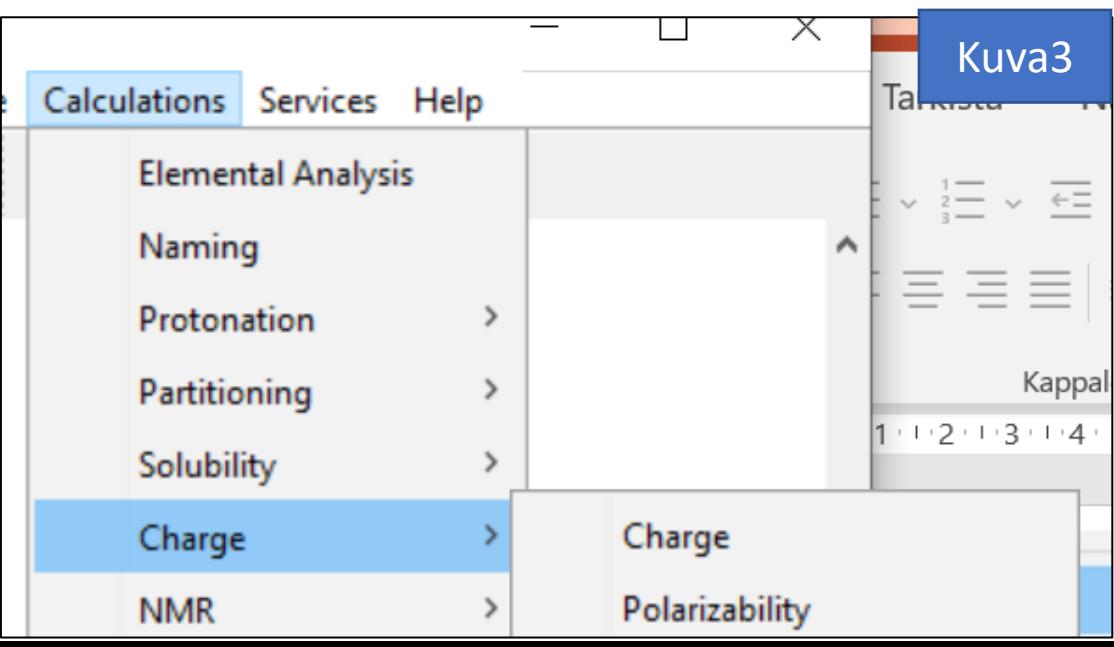

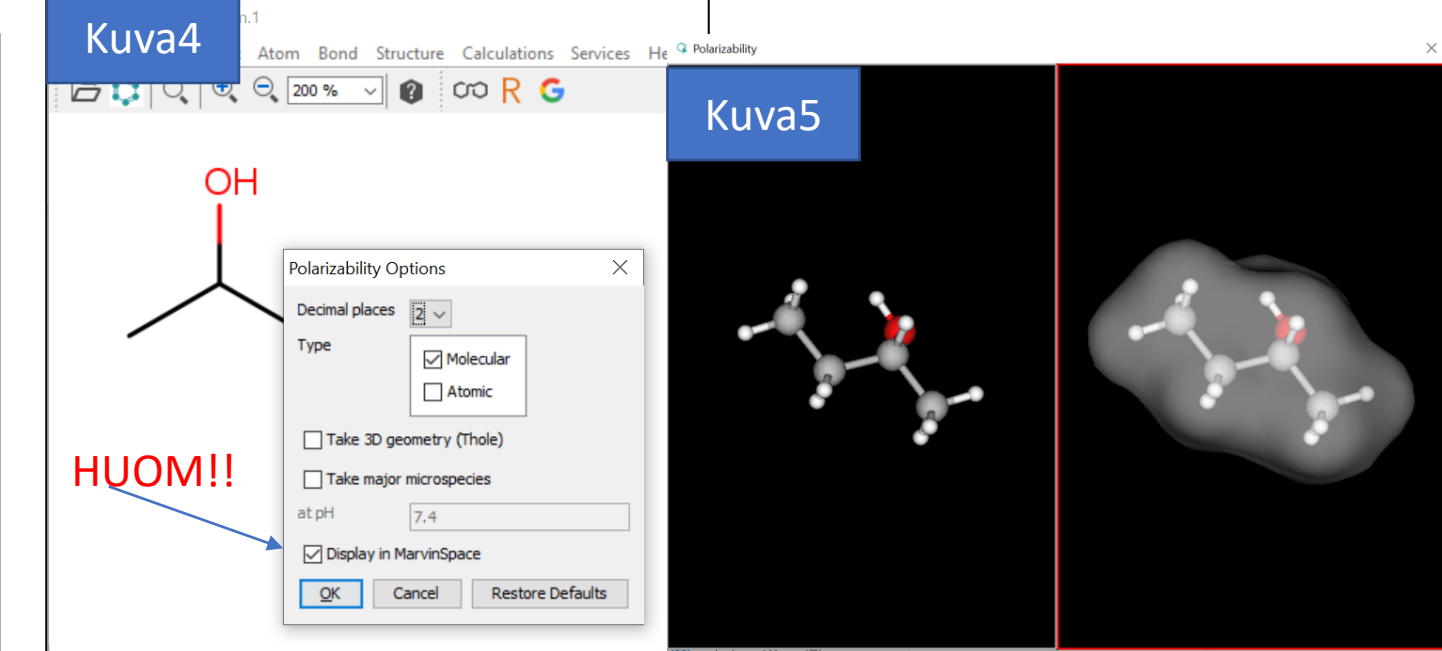